**Facilities Reservation System**

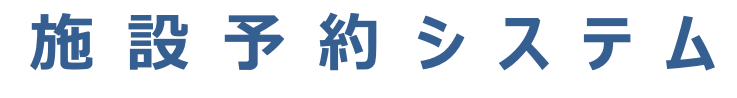

**基 本 操 作 マ ニ ュ ア ル (利 用 者 向 け)**

2023 年9月

# **目次 CONTENTS**

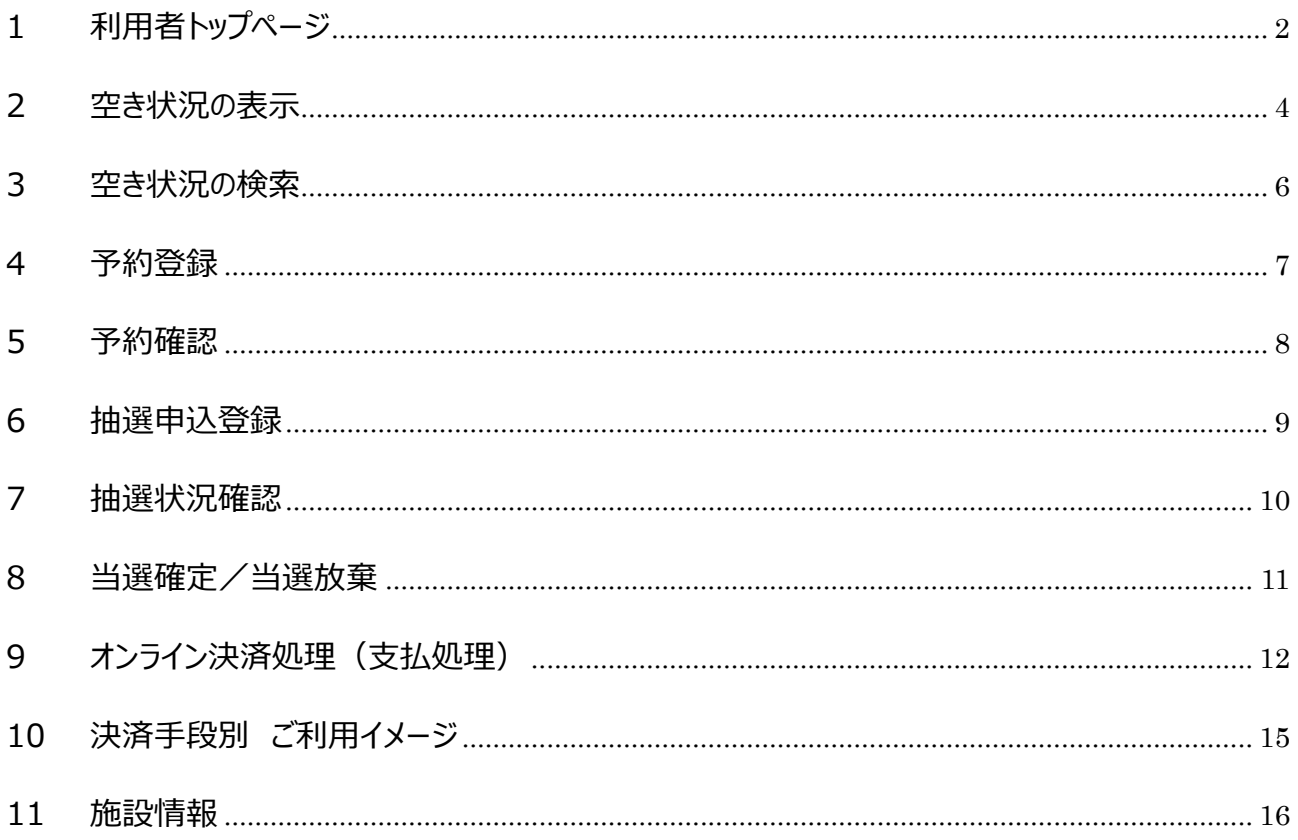

# **1 利用者トップページ**

## [解 説]

各機能へのリンクや、予約可能な施設のリストがサムネイル表示されます。

当サイトを継続的にご利用いただく場合は、当ページを、ブラウザの「お気に入り」や「ブックマーク」に保存してご利用くだ さい。

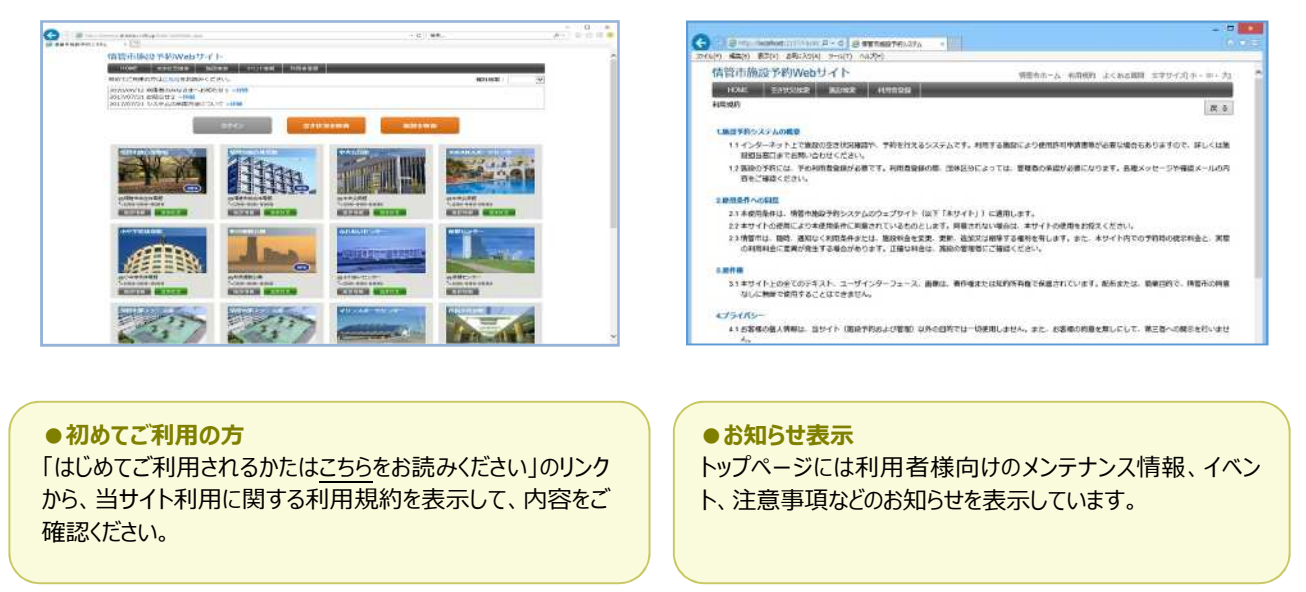

当システムはレスポンシブ web デザインを採⽤しています。PC、タブレット、スマートフォンなど、すべて共通のアドレスとな り、アクセスする端末の画面サイズに応じて、ページレイアウトを自動調整します。

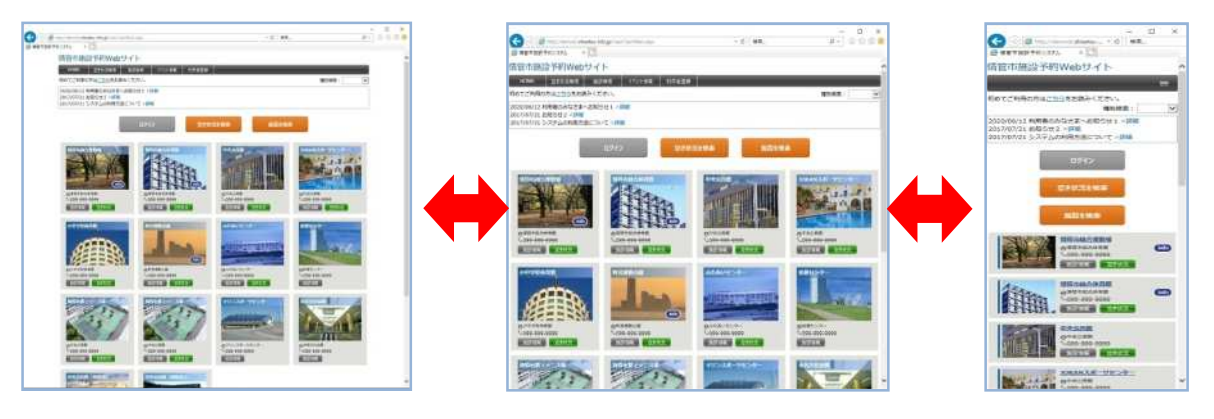

### ■利用者ログイン

システムの利用者登録をしている場合、トップページ左上の[ログイン]ボタンから、登録済みのログイン ID、パスワードを 入力して[ログイン]ボタンをクリックすることにより、ログインすることができます。

旧システムをお使いいただいていた方は、ログイン名に利用者番号、パスワードは以前お使いいただいていたものでログイ ンできます。ログイン名、パスワードが不明な場合は、各施設へお問い合わせください。

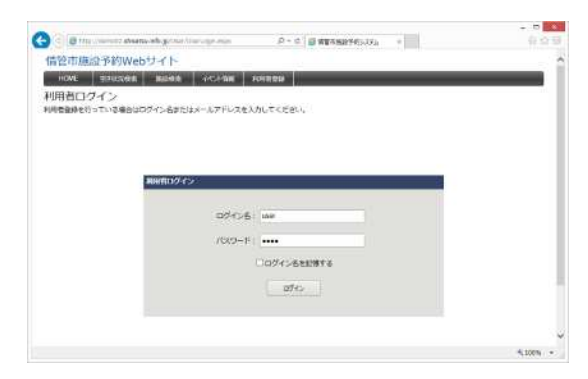

#### **■使用可能機能**

ログイン有無による操作可能機能は以下のとおりです。

利用するサイトの設定によっては利用できない機能もあります。

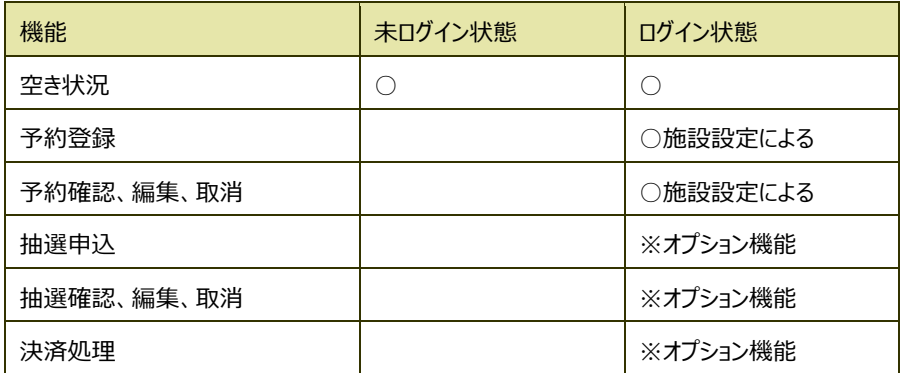

# **2 空き状況の表示**

#### [解 説]

空き状況を表示します。空いている時間帯をクリックするとそのまま予約登録に進むことができます。予約箇所は色付き で表示されます。

分割貸出ができる施設や、複数面ある施設は、面ごとの空き状況を表示します。

また、表示形式は1日表示/月間表示/カレンダー表示を切り替えできます。

## ■空き状況 (1日表示)

空き状況の初期表示形式です。 対象施設内の、すべての部屋・場所の空き状況を表示します。 「前日を表示1「翌日を表示」ボタンにより表示日を変更できます。 ページ左上のカレンダーの日付をクリックすることで、選択した日付の空き 状況を表示できます。

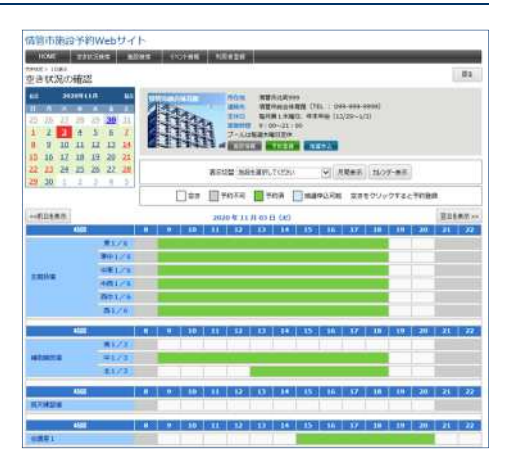

#### ■空き状況 (月間表示)

表示切替項目で、部屋・場所を選択して[月間表示]ボタンをクリック することによって月間表示に切り替わります。 対象施設内の、選択した部屋・場所の空き状況を表示します。 [前月を表示][翌月を表示]ボタンにより表示月を変更できます。

#### **●予約登録を⾏うには**

ログイン状態で空き状況表中の色が付いていない日時をクリックすること により、予約登録ページへ移ります。 その場合、クリックした位置の時間が「利用開始時間」項目の初期値と なり、登録がスムーズに⾏えます。

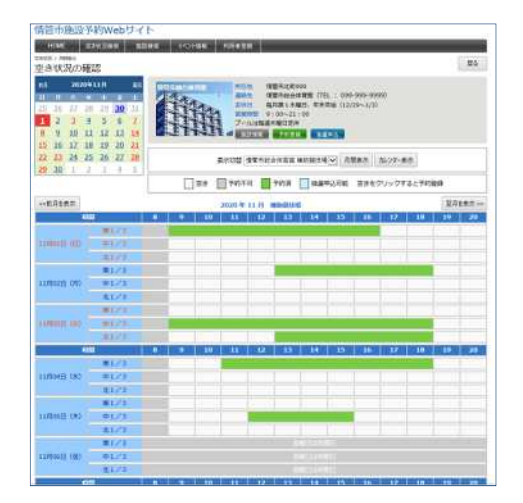

## ■空き状況 (カレンダー表示)

表示切替項⽬で、部屋・場所を選択して[カレンダー表示]ボタンをクリ ックすることによって表示されます。 対象施設内の、選択した部屋・場所の 1 カ月の状況を表示します。 [前月][翌月]ボタンにより表示月を変更できます。

#### ●カレンダー日付内の記号について

- ○: 1 日の予約率が 50%未満
- △: 1日の予約率が 50%以上 100%未満
- ×: 1 日の予約率が 100%の場合
- ◎:抽選申込受付期間
- -: 定休日、または予約受付期間外

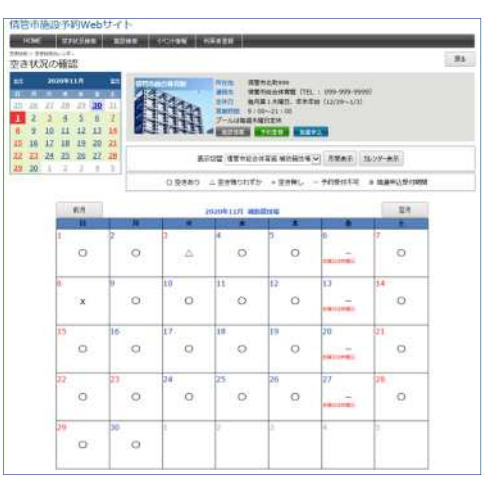

# **3 空き状況の検索**

#### [解 説]

表示条件を絞って空き状況を検索したい場合に利用します。 ログインいている場合は、空いている時間帯をクリックすると、予約登録に進みます。

#### **■空き状況の検索**

トップページから、 [空き状況検索] メニュー、または[ログイン]ボタンの 隣にある[空き状況を検索]ボタンをクリックすると、空き状況検索ペー ジが表示されます。

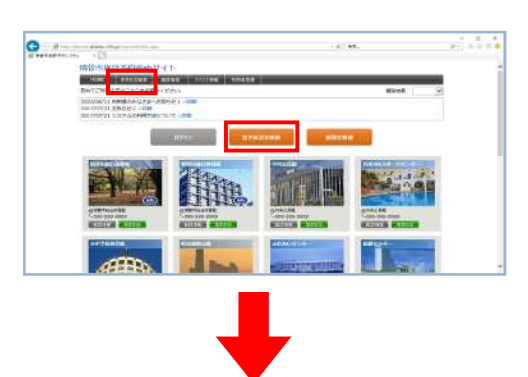

検索したい条件を入力し、[表示]ボタンをクリックすると、条件に一致 する空き状況が結果ページに表示されます。

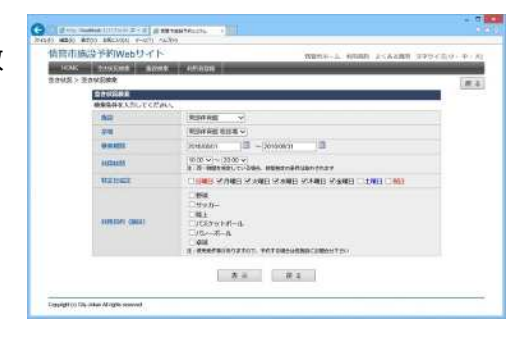

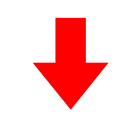

#### **■空き状況の検索結果**

空き状況表のレイアウトや予約の種類(仮予約、本予約、抽選申込 など)は空き状況ページと同じです。

対象件数が多い場合は、50 件まで表示します。

予約登録を行うには空き状況ページと同じように、空き状況表中の色 が付いていない⽇時をクリックすることで予約登録を⾏えます。

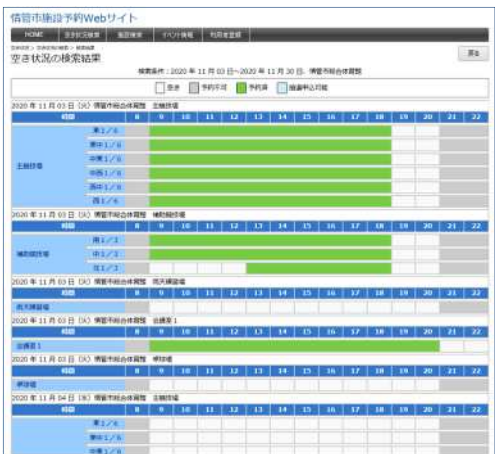

# **4 予約登録**

[解 説]

インターネット予約を受け付けている施設に対して、予約情報を登録する処理です。 この操作には、利用者ログインが必要です。

### **■予約登録**

#### [登録項目]

施設、スペース(分割貸出・面数指定の場合のみ)、利用 日、利用時間、リハーサル時間(リハーサル時間が設定されて いる場合のみ)、利用目的、利用人数、催し物(設定されて いる場合のみ)、その他特殊項目(営利目的や利用者区分 により料金算定方法が異なる場合)、設備・備品(利用時 間または個数を指定する場合もあり)

「登録」ボタンをクリックすると、確認画面が表示されます。 なお、利用目的、利用人数、利用者区分の必須入力可否は、 管理者側での環境設定により変更することが出来ます。

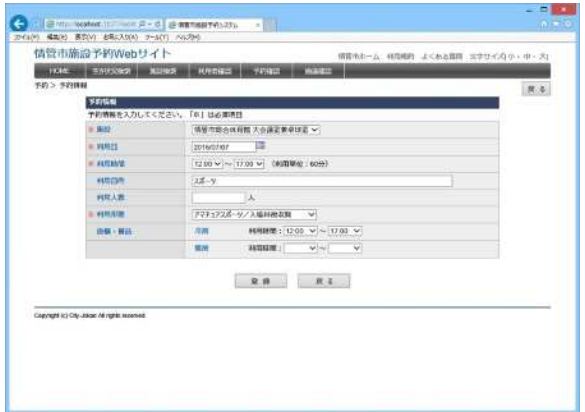

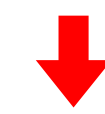

#### **■予約登録確認**

まだ予約登録は確定されていません。

このページで登録内容および使用料の確認を行ってください。

使⽤料は、自動計算されます。

施設使用料と、備品・設備使用料からそれぞれの減免分を差 し引いた後で合計を算出します。

利用料徴収などの選択項目を設定している場合、それらの項 ⽬による料⾦の増減も反映されます。

「確定」ボタンをクリックすると、予約登録が完了します。

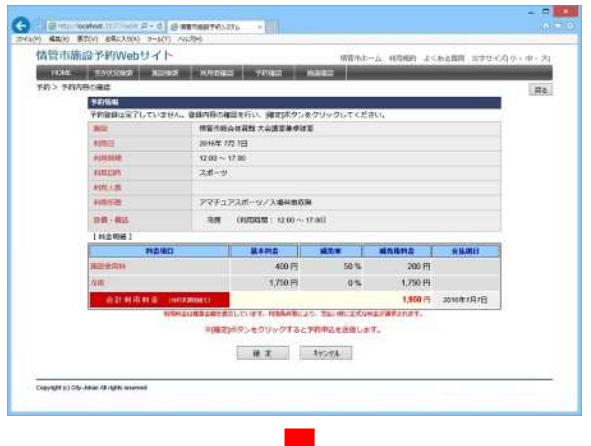

### ■ 予約**登録完了**

予約登録が完了すると、仮予約となります。

#### **●本予約になるタイミング**

仮予約/本予約の状態は、施設の運用ルールにより異なります。詳しくは 施設窓口までお問合せください。

運用ルールの例 ①入⾦した時(前納の場合) ②使⽤許可申請書を受け取った時 3仮予約なしで、利用者が予約した時点で本予約

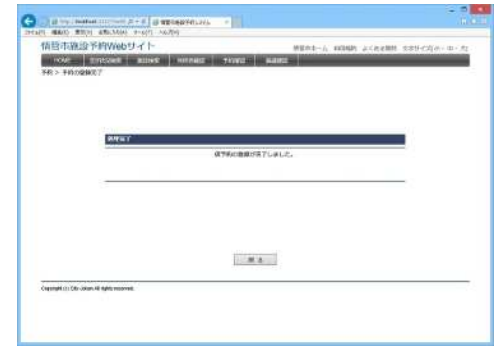

## **5 予約確認**

#### [解 説]

予約状況の確認を⾏います。

ログインした状態で、利用者トップページから「予約確認」ボ タンをクリックすると、利⽤者が登録している予約のリストが表 示されます。

このページでは、検索機能と並び替え機能を利用できます。 [検索条件] 施設、室場、利用日、抽選状況、履歴表示 「並び替え項目1 利用日時の昇順、利用日時の降順、施設、利用目的、状 況、入⾦

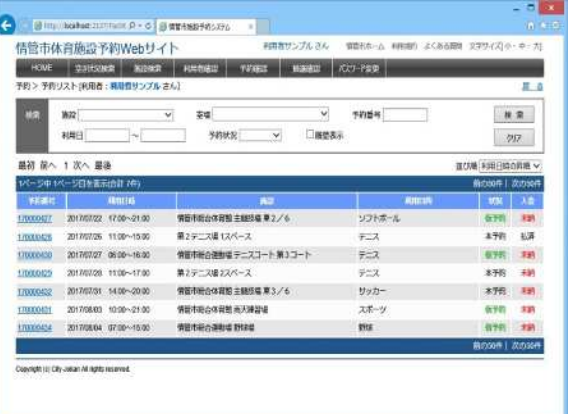

検索結果リストから予約番号リンクをクリックすることにより、予約情報ページに遷移し、編集を⾏うことができます。

管理者が設定した期間内であれば、予約の取消や、変更が可能です。 ただし、既に管理者により承認されている予約は変更できません。

なお、管理者側での環境設定で利⽤者へのメール発信を設定している場合のみ、取消時にメールを送信します。

● 過去の予約の表示 検索条件の「履歴表示」にチェックを入れ検索することにより閲覧できます

● 予約状況·入金状況の表示 状況欄には、予約状況(本予約/仮予約)が表示されます 入金欄には、入金状態(未納/払済/請求済)が表示されます

## **6 抽選申込登録**

[解 説] ※こちらの機能は、サイトによって公開されていない場合があります。 抽選申込を受け付けている施設に対して、抽選申込情報を登録する処理です。 この操作には、利用者ログインが必要です。 選資格がある方については、以下のとおりになります。 スポーツ施設:市内在住、在勤

#### **■抽選申込登録**

抽選申込を受け付けている施設の空き状況には「抽選申込」ボタンがあ ります。ボタンをクリックすると、抽選申込登録ページを表示します。 ページ上部の「今月の抽選申込対象 リストを参考に、抽選申込情報 を登録してください。

「登録項目]施設、スペース (分割貸出・面数指定がある施設のみ 表示)、利用日、利用時間、利用目的、利用人数

心要事項を入力後、「登録」ボタンをクリックすると、抽選申込確認ページに遷移します。

#### **■抽選申込確認**

まだ抽選申込情報は確定されていません。このページでは、抽選申込 情報をストックしておき、追加・削除が行えます。最後にまとめて登録を 確定することができます。

・「抽選申込の追加」ボタン・・・抽選申込登録ページに戻り、別の抽選 申込情報を追加することができます。

・「選択行の削除」ボタン・・・確認中の抽選申込データに選択チェックを 付けてボタンをクリックすると、ストック状態の抽選申込が削除されます。 ・「確定」ボタン・・・すべての抽選申込の登録が完了します。

・「キャンセル」ボタン・・・ストック状態の抽選申込がすべて破棄されます。 確定時に、「今回の抽選申込を優先する」にチェックを行うと、

前回登録した抽選申込よりも優先的に自動抽選処理を⾏います。

## ■抽選申込完了

確定ボタンをクリックすると抽選申込が完了します。 自動抽選処理の対象となり、抽選後に、当選/落選が決定します。 利用者による状況確認や、当選後の確定処理が必要な場合は、次項 「抽選結果確認・当選確定」を参照してください。

**●抽選申込の適用期間** 当システムは、月単位の抽選処理に対応しています。 1ヶ月分の抽選申込を指定期間内に受け付け、設定された抽選日に自動 で当落処理を実⾏します。

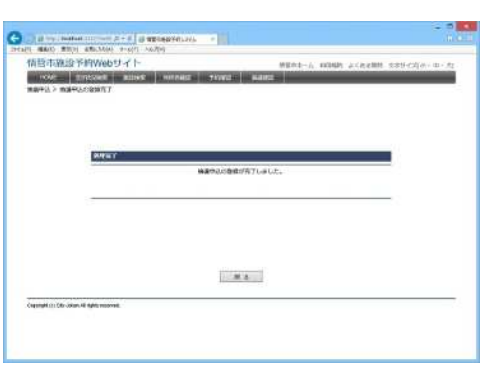

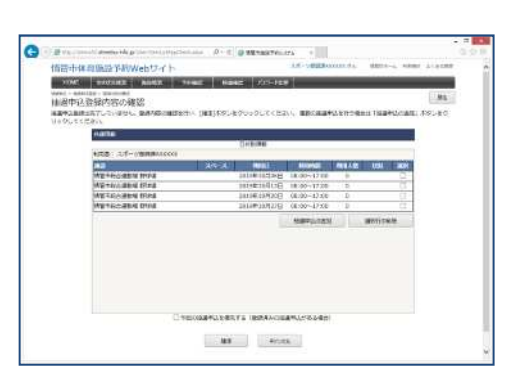

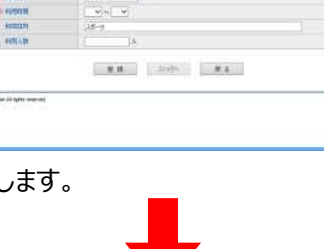

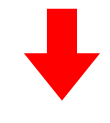

## **7 抽選状況確認**

「解 説] ※こちらの機能は、サイトによって公開されていない場合があります。 抽選状況の確認を⾏います。 この操作には、利用者ログインが必要です。

#### **■抽選結果確認**

利用者サイトにログインした状態で、トップページから「抽選確認 ばタ ンをクリック、もしくはトップページのお知らせ欄に表示された抽選結果 発表のリンクをクリックすると、自身が登録している抽選申込のリストが 表示されます。

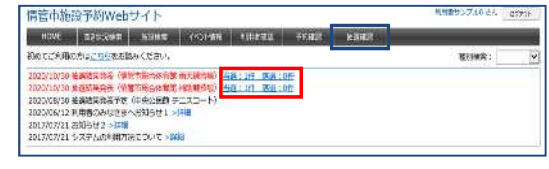

このページでは、検索機能と並び替え機能を利用できます。 [検索条件] 施設、室場、利用日、抽選状況、履歴表示 「並び替え項目] 利用日時の昇順、利用日時の降順、施設、利用 目的、優先順、状況

抽選申込の詳細情報を閲覧したい場合や、確定処理を⾏う場合は、 抽選番号のリンクをクリックして、抽選申込登録・照会ページに遷移し てください。

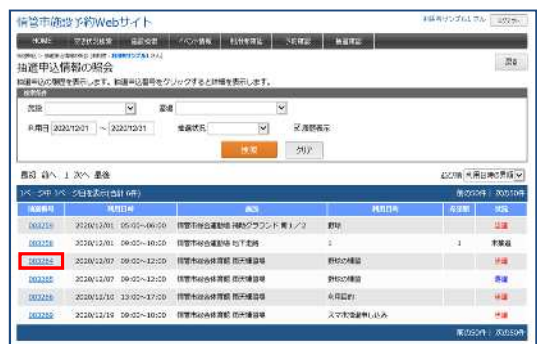

**●「状況」の表示内容**

※施設の運用ルールにより、当選後の確定処理の要/不要が異なります。詳しくは施設窓口までお問合せください。

#### ■確定処理なしの場合

- ・未抽選 :当落処理の実行前
- ・当選 :当落処理により当選した状態(予約情報が自動的に作成されている状態)
- •落選 :当落処理により落選した状態

#### ■確定処理ありの場合

・未抽選 :当落処理の実行前

・当選 :当落処理により当選した状態(予約情報は「未確定」状態/確定処理が必要)

・当選(確定): 当選後に、確定済の状態(予約情報は「確定」状態)

・当選(放棄):当選後に、放棄済みの状態(予約情報は「取消」状態)

・確定期限切れ:当選後に、期限までに確定しなかった状態(予約情報は「取消」状態)

・落選 :当落処理により落選した状態

# **8 当選確定/当選放棄**

[解 説] ※こちらの機能は、サイトによって公開されていない場合があります。 当選した申込の確定、または放棄を行います。この操作には、利用者ログインが必要です。 施設の運⽤ルールにより、当選後の確定処理の要/不要が異なります。不要な場合は、この操作を必要とせず、当 選=予約情報を自動的に作成します。詳しくは施設のルールをご確認ください。

#### **■当選確定/当選放棄**

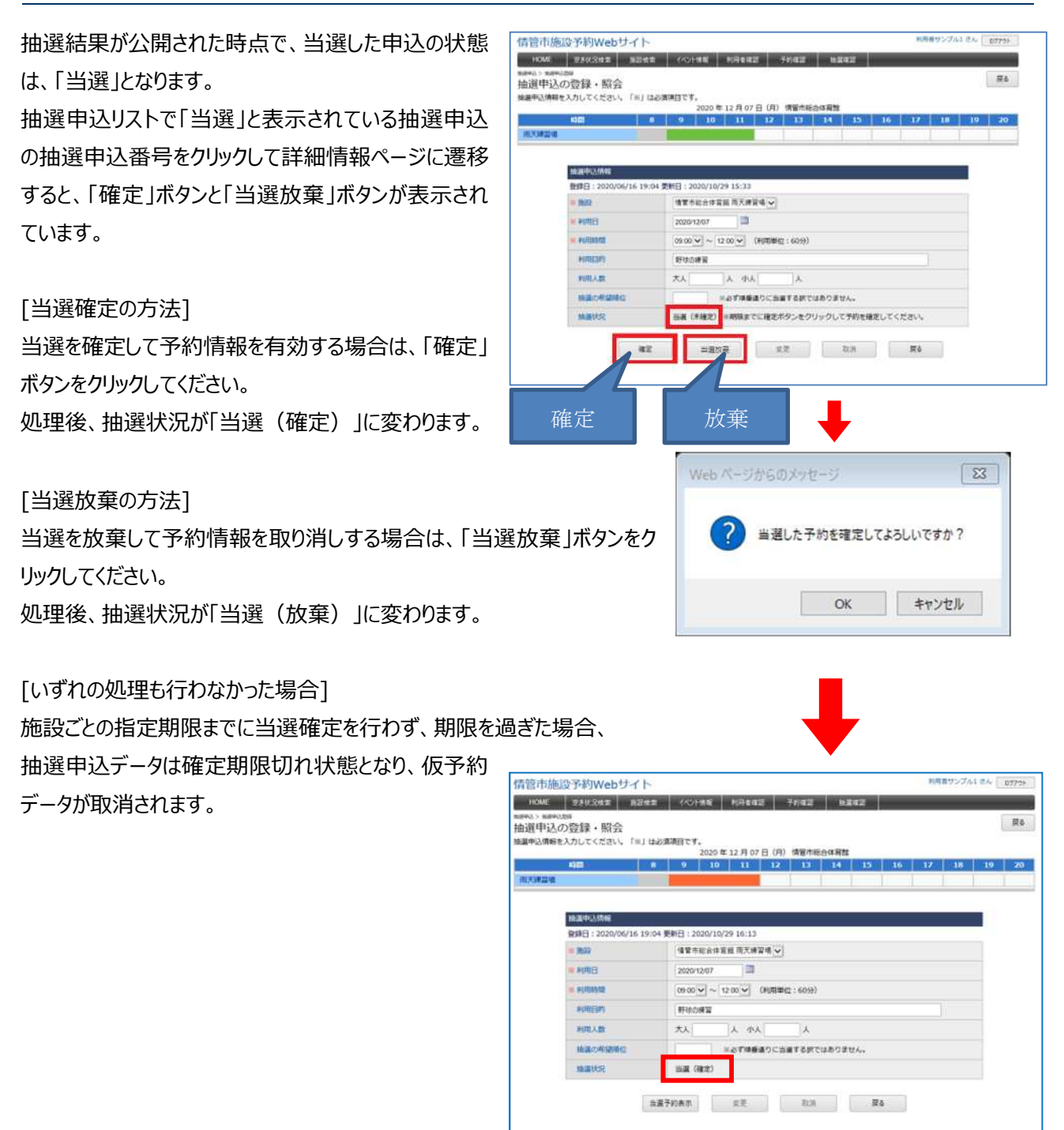

# **9 オンライン決済処理(⽀払処理)**

[解 説] ※こちらの機能は、オンライン決済の対象施設のみ支払処理が可能です。 予約した料金の支払いをオンラインで決済することができます。 オンライン決済できる手段は以下の通りです。

(クレジットカード(Visa/Mastercard/JCB/AMEX/DINERS)、PayPay)

#### ■支払処理

利用者サイトにログインした状態で、トップページの「予約確認」ボタ ンをクリックすると、自⾝が登録している予約のリストが表示されます。

![](_page_12_Picture_5.jpeg)

このページでは、予約した一覧が表示でできます。

状況の内容が本予約になっている予約がオンラインで支払処理が 可能です。

※仮予約の予約もまとめてオンライン決済したい場合は、施設管理 者に承認を依頼し、本予約の状況になれば支払処理が可能になり ます。

「支払処理」のボタンをクリックすると、「支払処理」画面に遷移しま す。

オンラインで支払処理する予約を選択し、「支払」ボタンをクリックしま す。

「受付情報の登録・照会」画面が表示されますので、「オンライン決 済」のボタンをクリックします。

![](_page_12_Picture_100.jpeg)

![](_page_12_Figure_13.jpeg)

![](_page_12_Picture_101.jpeg)

オンライン決済可能な決済手段が表示されますので、 お支払いの決済手段をクリックすると、 各社の操作手順にそって⽀払処理をして頂きます。

![](_page_13_Picture_56.jpeg)

⽀払処理が完了すると「ご購入処理の完了」画面が表示されます。

「戻る」ボタンをクリックすると「オンライン決済処理完了」の画面が表示 され、利用者登録しているメールアドレス宛に決済完了のメールが送 信されます。

「戻る」ボタンをクリックすると「支払処理」画面に遷移します。

**●「オンライン決済」処理中のトラブルについて**

オンライン決済の処理の途中の画面フリーズや操作途中でブラウザが終了する等、オンライン決済中に処理が中断された場合、改 めて「支払処理」画面を表示すると受付番号が付番されて表示されます。

受付番号が付番された予約にチェックを入れ、「⽀払」ボタンをクリックすれば再度オンライン決済の処理に進むことができます。

![](_page_13_Picture_57.jpeg)

## **■支払処理後の確認**

利用者サイトにログインした状態で、トップページから「抽選確認」ボタ ンをクリック、もしくはトップページのお知らせ欄に表示された抽選結果 発表のリンクをクリックすると、自身が登録している抽選申込のリストが 表示されます。

![](_page_14_Picture_24.jpeg)

# **10 決済手段別 ご利用イメージ**

### 【クレジット】

#### 1. クレジットカード情報の入力

![](_page_15_Picture_3.jpeg)

#### 2. お支払い内容の確認

![](_page_15_Picture_5.jpeg)

#### 3. お支払いの完了

![](_page_15_Picture_156.jpeg)

【PayPay】 (PC 版)

#### 1. PayPayログイン

![](_page_15_Picture_10.jpeg)

①PayPay ログイン画面が表示されます。 携帯電話番号・パスワードを入力後、「ログイ ン」ボタンを押します。

![](_page_15_Picture_12.jpeg)

![](_page_15_Picture_13.jpeg)

②お支払い内容をご確認のうえ、「支払う」ボタ ンを押します。

#### 3. お支払い完了

![](_page_15_Picture_16.jpeg)

#### ③お⽀払い完了の画面が表示されます。

(スマートフォン版)

 $\mathbf{1}$ 

![](_page_15_Picture_157.jpeg)

①PayPay アプリがインストールされているスマー トフォンで、ショップサイトにアクセスし PayPay で お支払いする際、PayPay アプリが自動的に立 ち上がり、お支払い内容が表示されます。

![](_page_15_Picture_158.jpeg)

②お支払いが完了します。 ※スマートフォンのデフォルトブラウザにおいてショップ サイトに戻ります。

# **11 施設情報**

[解 説] ※こちらの機能は、施設によって公開されていない場合があります。

トップページの施設画像の下にある「施設情報」ボタンから、施設情報(使用料金表・画像など)のページにリンクしま す。

![](_page_16_Figure_3.jpeg)

#### ●**お知らせ表示**

施設個別にイベントや注意事項などを表示します。 表示内容は、管理者用サイトの「お知らせ」機能から編集可 能です。

#### **●指定サイトへジャンプ**

施設によっては、ここで紹介したシステム内の施設情報ペー ジではなく、施設が独自で作成した施設紹介ページへリンク する場合もあります。